## **HOW TO UPLOAD EMD (FOR VENDORS)**

- 1) In order to upload the EMD, Vendor is required to Submit their Quotation first. Upon successful submission, system provides option called *Create EMD & Deposit* to upload their EMD deposit.
	- $\boxed{\vee}$  Vendor1(V1\_TPN)  $\blacktriangledown$  Help  $\blacktriangledown$ Home  $\,>\,$  Dashboard  $\,>\,$  Quotation Search or type a command (Ctrl + G)  $Q$ **Bhutan Telecom Limited • Submitted** Q23050001 A Menu v Cancel Create EMD & Deposit **Quotation Date** Tender ID TEN23050001 16-05-2023 Tender Name **Bid Currency Printing and Publication BTN Bidding Process** Tender Submission Date Single Stage Bidding - Single Envelope 17-05-2023, 11:02 am +06 Procuring Agency **Tender Opening Date Bhutan Telecom Limited** 17-05-2023, 11:02 am +06 **Total Estimated** 100,000.00 **PREREQUISITES** File Valid To Date Status Document /files/test.html 31-12-2023 Valid 1 Trade Licence Add Row
- 2) Click on *Create EMD & Deposit button*

3) System will re-direct you to *Deposit* screen. Fill-up the EMD details and save.

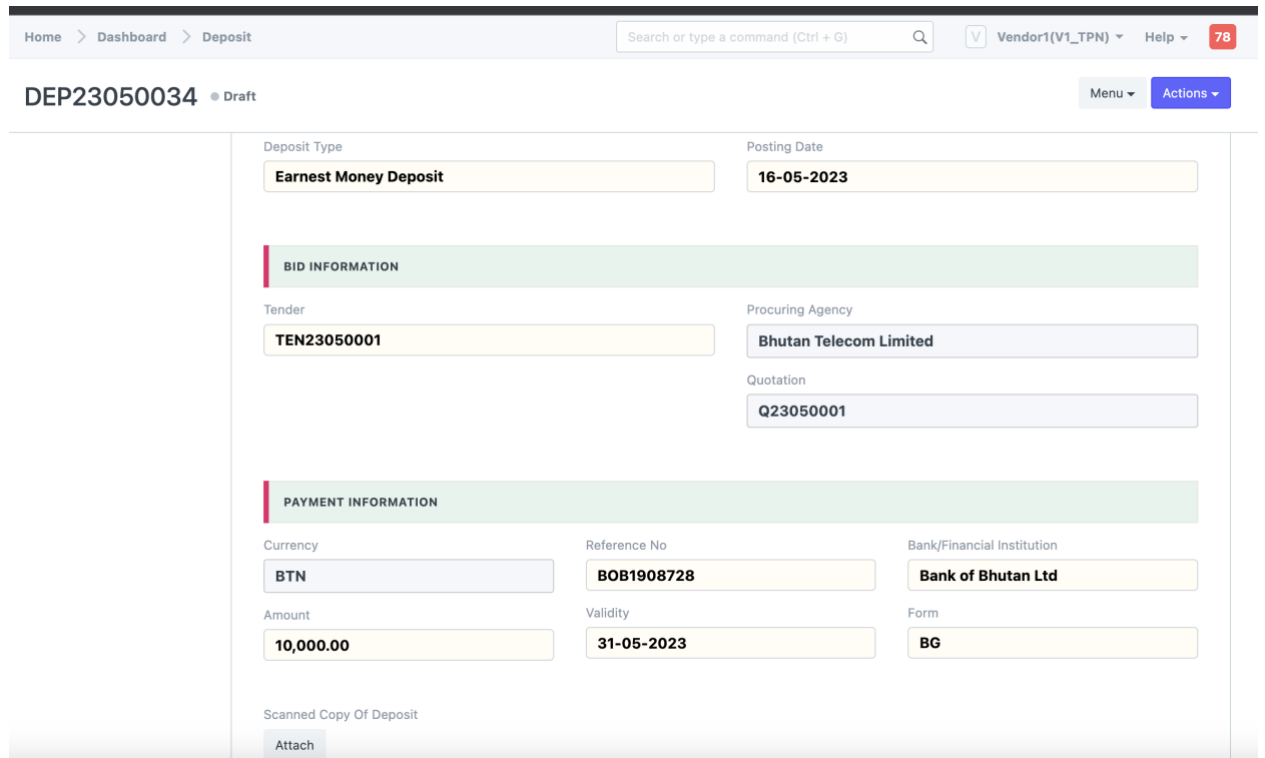

4) Click on *Attach* button and upload the soft copy of the EMD

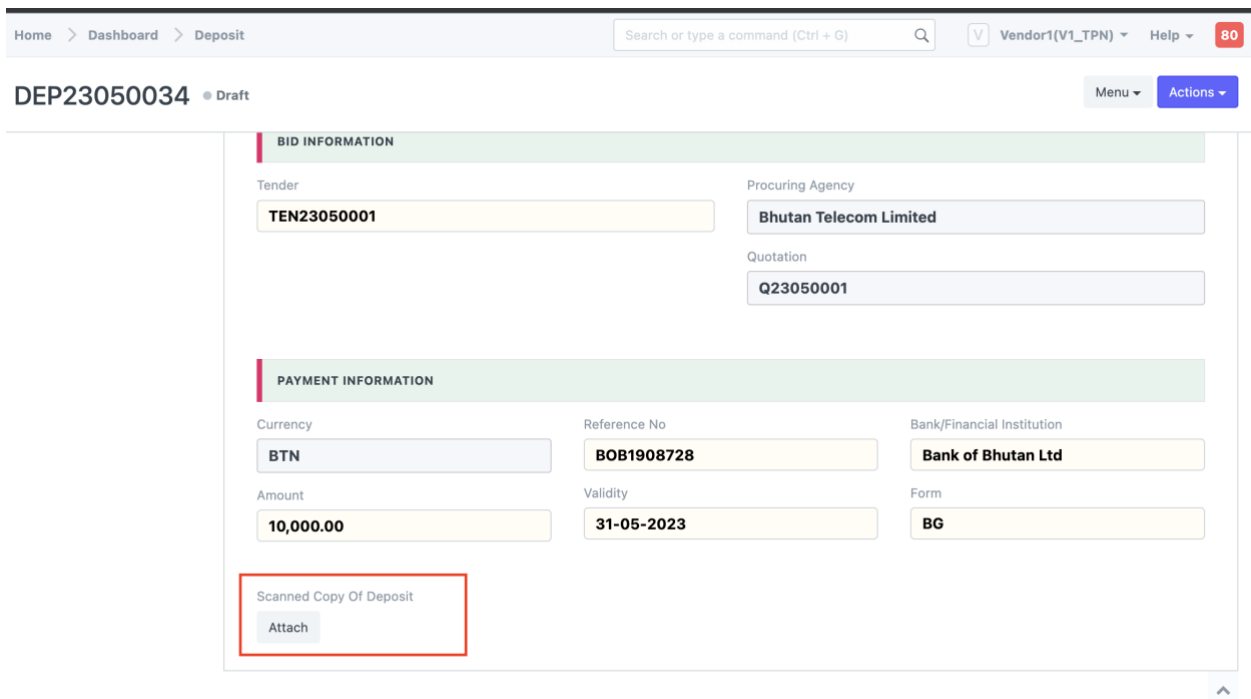

5) Go to *Actions* and click on *Submit*

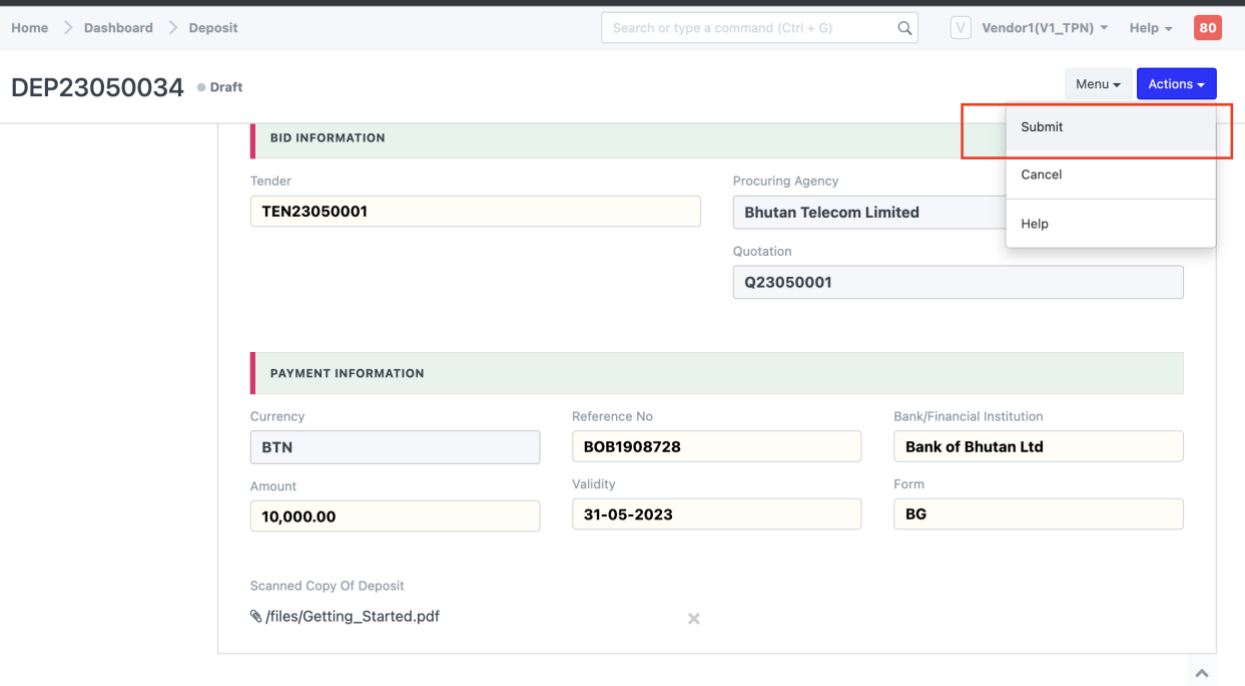

6) Upon successful submission of Deposit entry. The entry shall be forwarded to procuring agency for necessary approval. Vendor is then required to submit the original EMD documents to respective procuring agency. The procuring agency upon receiving the original documents shall approve the EMD Deposit entry.